## **Portal Mobile Access Setup (Archived)**

## **Important note**

This article is archived. Please read a **[new version of the article](https://help.worldapp.com/x/AJIL)** about the User Portal.

The Portal settings can be modified on the **Portal** page when accessed from the Form.com/Key Survey user or administrator account.

The Portal can be customized with the following steps:

1. When creating Contact Manager define the fields to be used for the Portal users authentication**.** These fields will be displayed on the Participant portal setting page, in the **Authentication types** section**:**

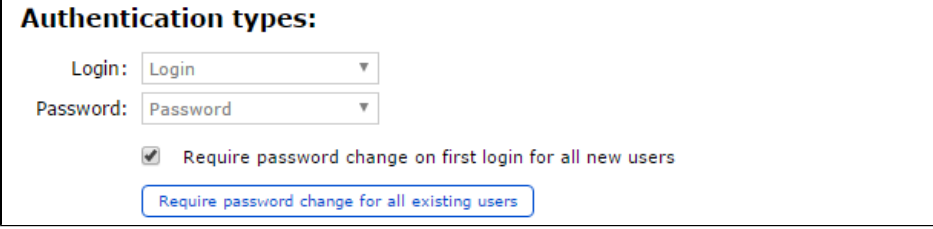

In order to require a new password to be created for all existing or new respondents at the time of their first login activate the corresponding feature.

2. Customize the **Portal** look based on your requirements.

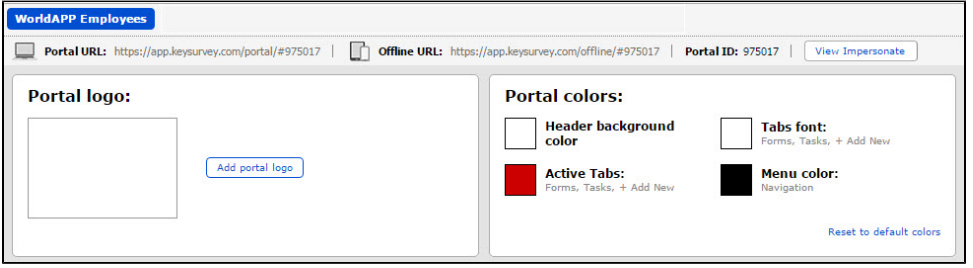

- a. Click the **Add portal logo** button to upload your Portal logo or select necessary file from media library.
- b. Click **Yes, change the colors** button to adjust the color scheme automatically. Do not change the colors if you would like to select portal colors manually.

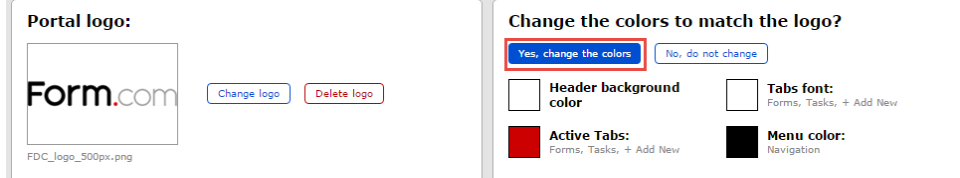

3. Change the names of **"Forms"** and **"Tasks" tabs** that appear in the mobile applications if necessary.

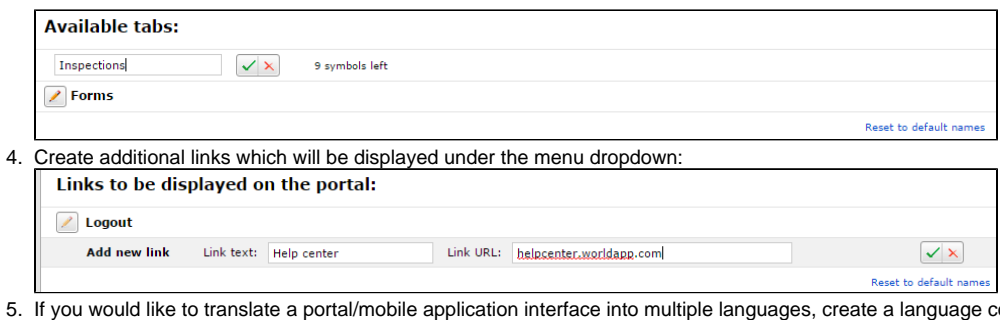

6. Limit the data stored in the mobile app to a set time period. Response may be deleted from the device either immediately upon upload to the column or select existing one. server or after specified number of days after upload, or stay on the device forever.

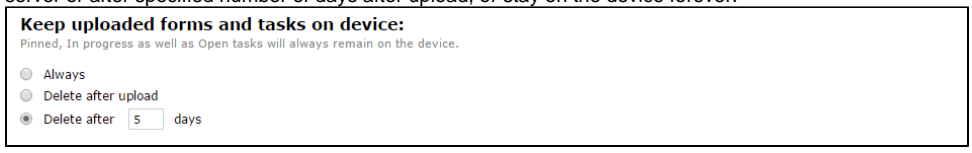

7. Allow or restrict portal users to pin responses and tasks. Once a response is pinned, its data with attachments will never be removed from the mobile device. The pinned response will be placed at the top of the list and all pinned responses will be sorted by submit date.

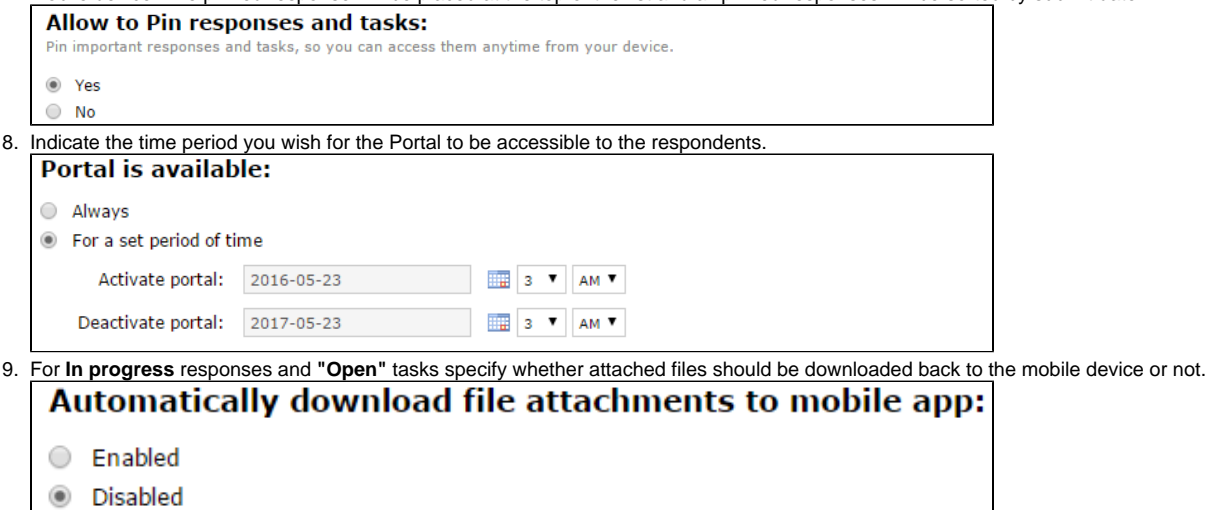

To login to the **Form.com/Key Survey Mobile** application, the participants must be provided with the **Portal ID**, as well as their **Login** and **Password**.